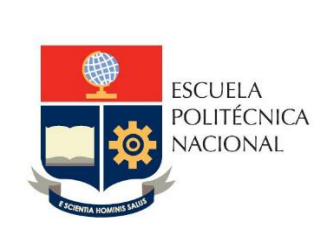

Manual de Usuario SAEw – Generación de Listados para Exámenes de Evaluación de Media Carrera y de Fin de Carrera

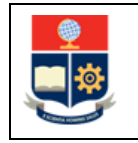

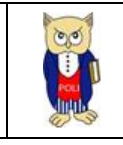

# **TABLA DE CONTENIDO**

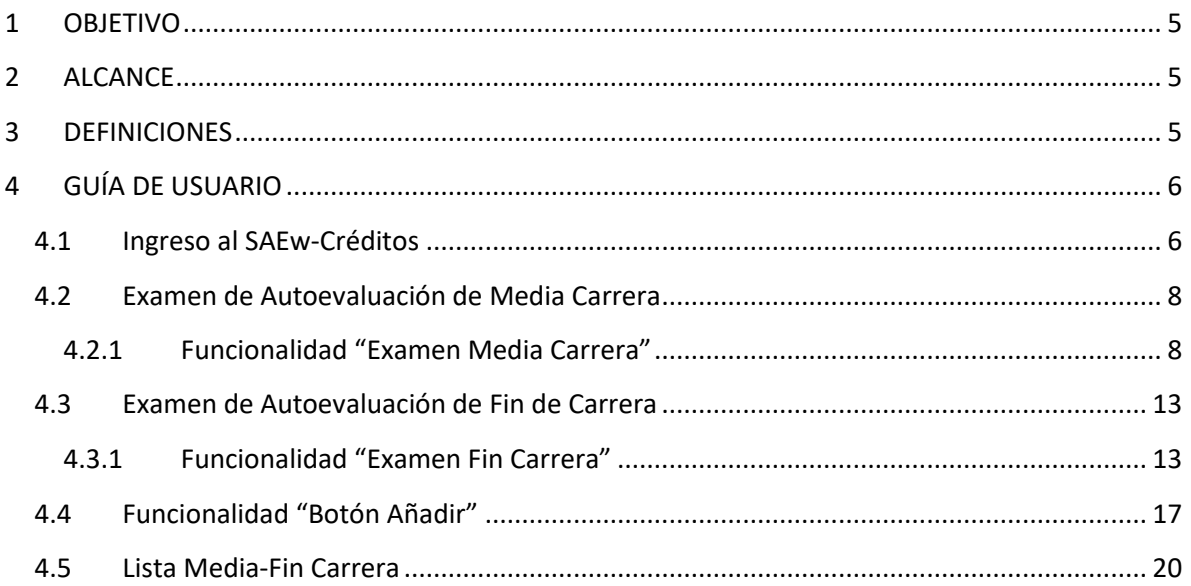

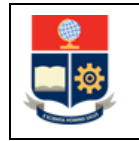

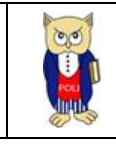

# **TABLA DE FIGURAS**

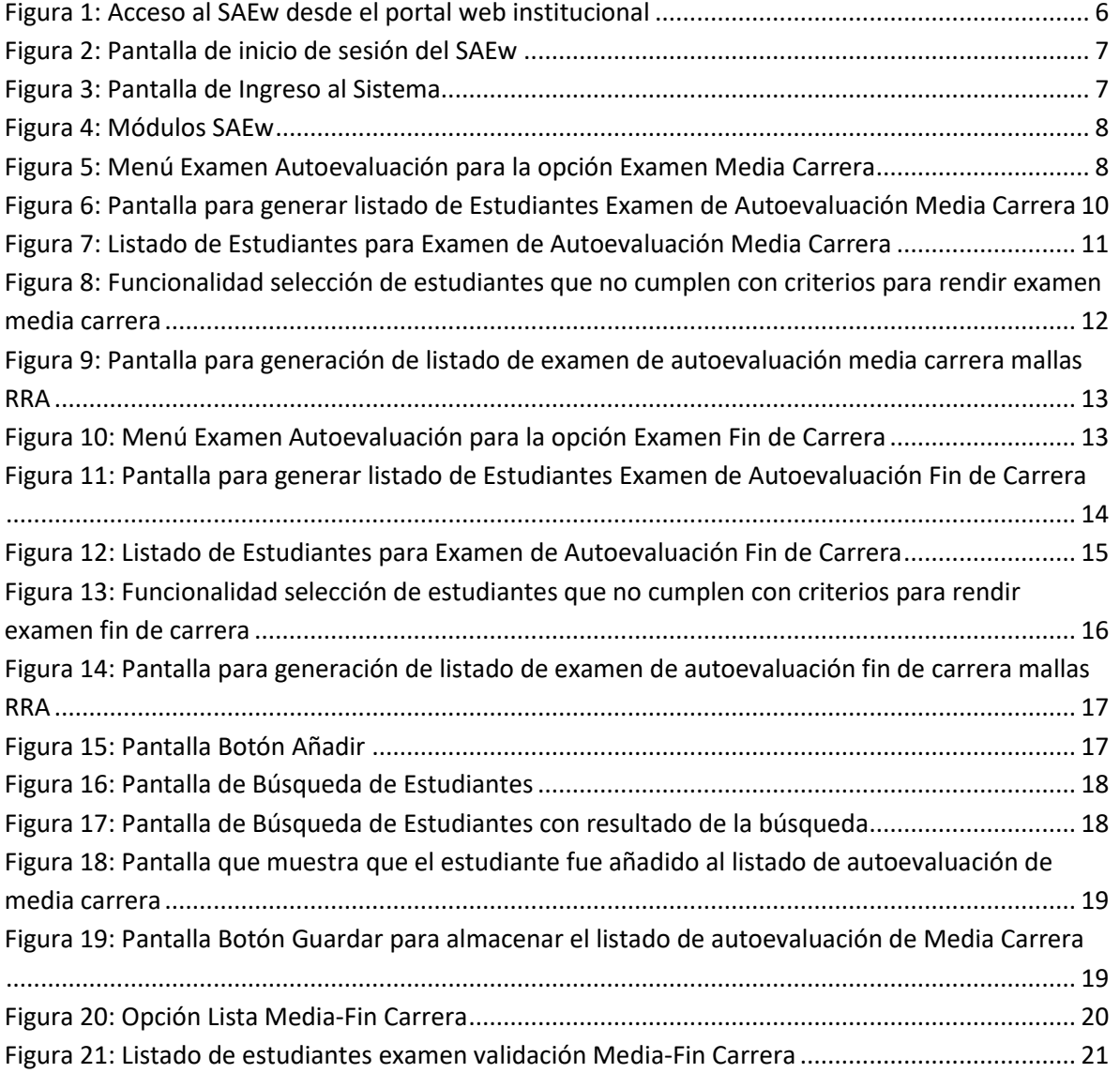

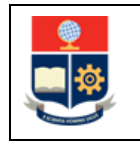

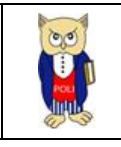

### **NIVELES DE RESPONSABILIDAD**

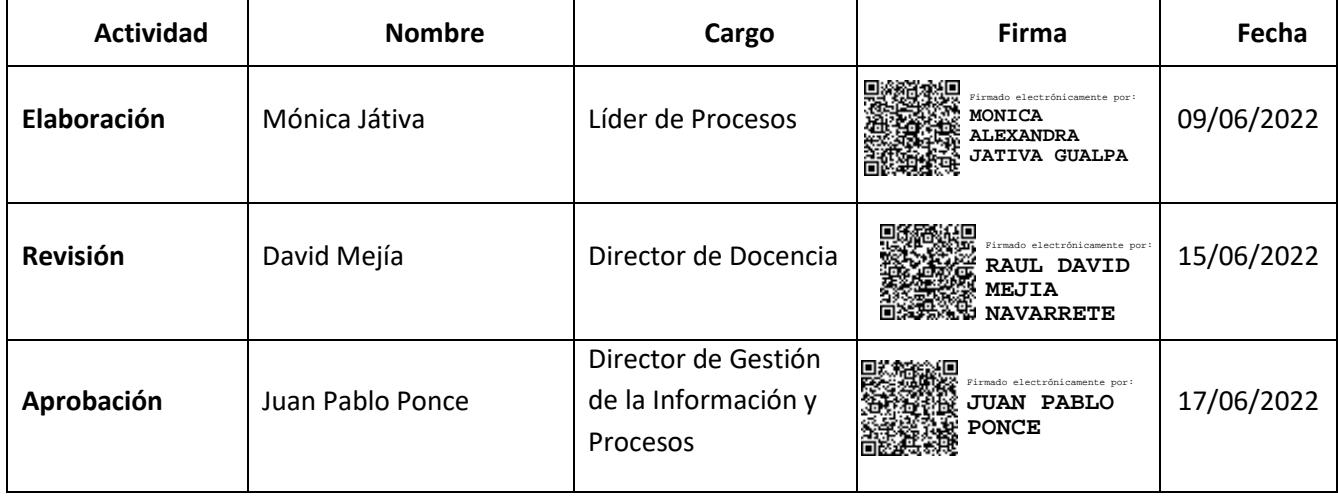

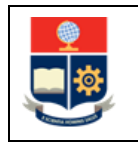

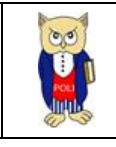

### **CONTROL DE CAMBIOS**

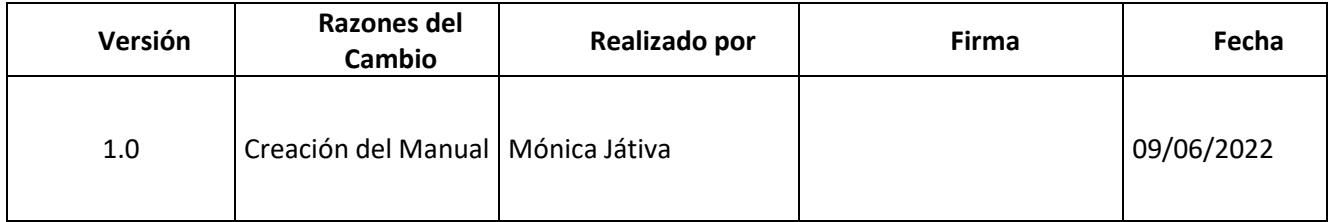

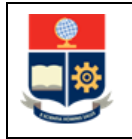

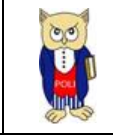

## <span id="page-5-0"></span>**1 OBJETIVO**

Proporcionar al usuario una guía sobre la funcionalidad que dispone el SAEw para la generación de listados de estudiantes habilitados para rendir el examen de autoevaluación de media carrera (EAMC) o para rendir el examen de autoevaluación de fin de carrera (EAFC).

## <span id="page-5-1"></span>**2 ALCANCE**

Este manual está dirigido a Subdecanos, Subdirector de la ESFOT y Coordinadores de Carreras, y está orientado a guiar en el uso de las opciones para la generación de listados de estudiantes habilitados para rendir el EAMC o el EAFC.

# <span id="page-5-2"></span>**3 DEFINICIONES**

- **Examen de Autoevaluación de Media Carrera (EAMC):** es un instrumento de autoevaluación que valora la consecución de los resultados de aprendizaje relacionados con conocimientos, habilidades, valores y actitudes establecidos en el perfil de egreso de la carrera y obtenidos durante los primeros niveles de la carrera
- **Examen de Autoevaluación de Fin de Carrera (EAFC):** es un instrumento de autoevaluación que valora la consecución de los resultados de aprendizaje relacionados con conocimientos, habilidades, valores y actitudes establecidos en el perfil de egreso de la carrera y obtenidos hasta el penúltimo nivel referencial de la carrera.
- **Estudiantes habilitados para rendir el Examen de Media Carrera:** la normativa CD-07-2022 en su Artículo 3 indica: *"Los estudiantes matriculados en las carreras nuevas o rediseñadas de la Institución, estarán habilitados a rendir los exámenes de autoevaluación de media carrera cuando cumplan con los siguientes criterios:*
	- *1) Para grado: Haber aprobado en el periodo académico inmediato anterior, como mínimo, todas las asignaturas consideradas hasta el nivel referencial 4 y, como máximo, todas las asignaturas hasta el nivel referencial 6.*
	- *2) Para tecnología superior: Haber aprobado en el periodo académico inmediato anterior, como mínimo, todas las asignaturas consideradas hasta el nivel referencial 2 y, como máximo, todas las asignaturas hasta el nivel referencial 3."*
- **Estudiantes habilitados para rendir el Examen de Fin de Carrera:** la normativa CD-07-2022 en su Artículo 4 indica: *"Los estudiantes matriculados en las carreras nuevas o rediseñadas de la Institución, estarán habilitados a rendir los exámenes de autoevaluación de fin de carrera cuando cumplan con los siguientes criterios:*
	- *1) Para grado: Haber aprobado en el periodo académico inmediato anterior, todas las asignaturas consideradas hasta el nivel referencial 8.*
	- *2) Para tecnología superior: haber aprobado en el periodo académico inmediato anterior, todas las asignaturas consideradas hasta el nivel referencial 4."*

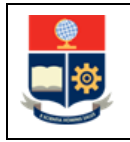

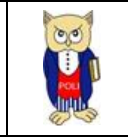

- **Regla para la definición y registro del Nivel:** para definir el nivel de un estudiante se valida la aprobación de las asignaturas de un nivel X en un periodo académico específico; si en dicho periodo académico, el estudiante aprueba todas las asignaturas definidas para el nivel X, el SAEw asigna el nivel X + 1, caso contrario si le falta una o más asignaturas se registra en el nivel X, por ejemplo:
	- o El estudiante, para una carrera en particular, en el nivel referencial **4** de su malla curricular se han definido 6 asignaturas. El estudiante, al cierre del periodo de análisis, registra en su currículo la aprobación de las 6 asignaturas, por tanto, el SAEw asigna el nivel **5.**
	- o El estudiante, para una carrera en particular, en el nivel referencial **4** de su malla curricular se han definido 6 asignaturas. El estudiante, al cierre del periodo de análisis, registra en su currículo la aprobación solo de 2 de las 6 asignaturas, por tanto, el SAEw asigna el nivel **4.**

# <span id="page-6-0"></span>**4 GUÍA DE USUARIO**

## <span id="page-6-1"></span>**4.1 Ingreso al SAEw-Créditos**

Mediante un explorador web, ingresar al portal web de la EPN usando la dirección [https://www.epn.edu.ec.](https://www.epn.edu.ec/) En la pantalla que se presente debe hacer clic en **SII**, luego de lo cual se desplegarán los módulos del Sistema Integrado de Información (SII); posteriormente se debe seleccionar el módulo *SAEw-Créditos* (ver Fig. 1).

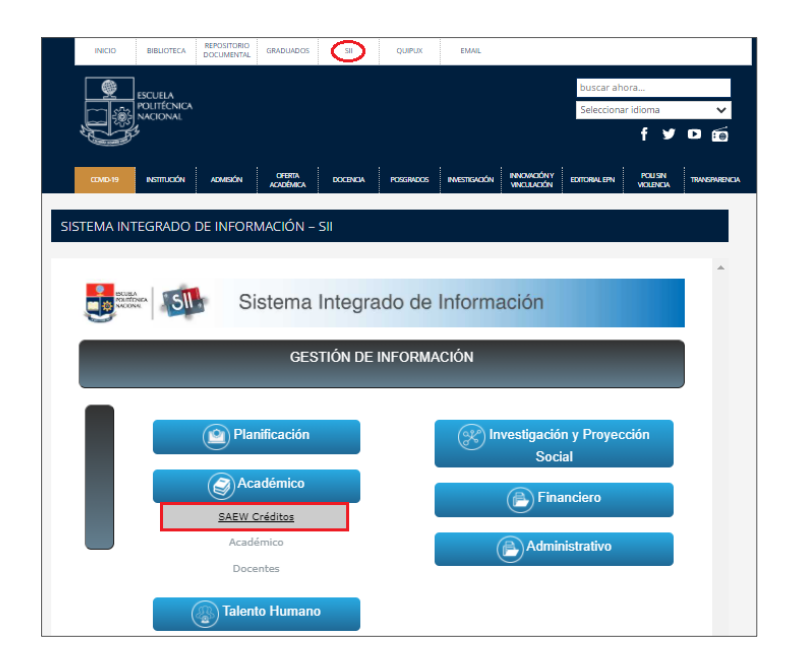

<span id="page-6-2"></span>*Figura 1: Acceso al SAEw desde el portal web institucional*

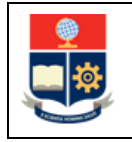

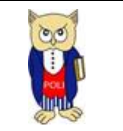

A continuación, se desplegará la pantalla de inicio de sesión presentada en la Fig. 2, en la cual se debe escoger en **Modo** la opción *ADMINISTRATIVO*, luego ingresar el nombre de usuario y la contraseña de acceso, finalmente se debe presionar en el botón *INGRESAR AL SISTEMA.*

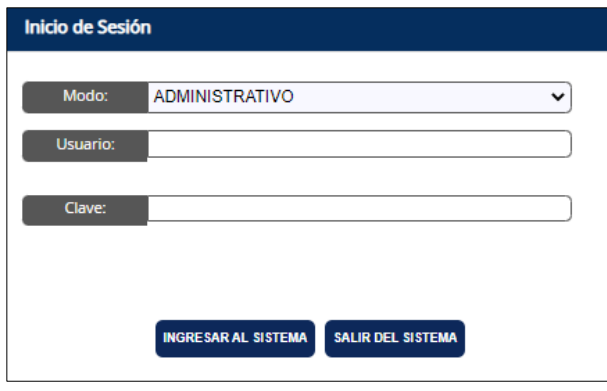

*Figura 2: Pantalla de inicio de sesión del SAEw*

<span id="page-7-0"></span>El SAEw presentará la pantalla mostrada en la Fig. 3, en la cual se indican los datos del usuario en los campos **Nombre**, **Facultad**, **Carrera** y **Periodo**. Una vez escogido el **Periodo** en el que se requiere ingresar deberá presionar el botón *INGRESAR AL SISTEMA*.

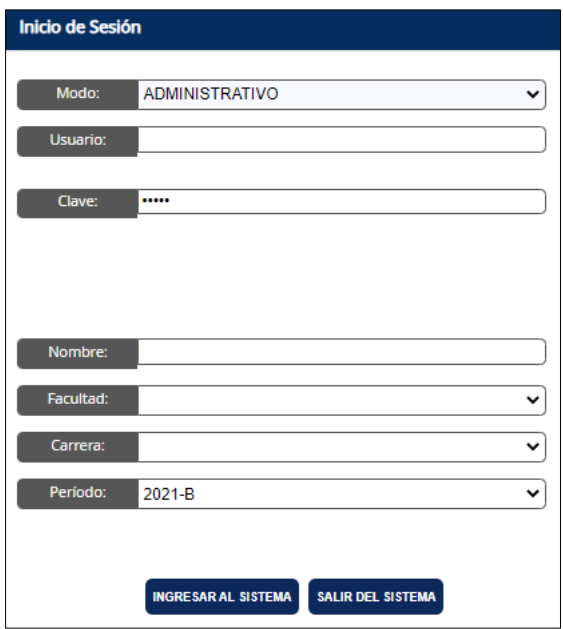

<span id="page-7-1"></span>*Figura 3: Pantalla de Ingreso al Sistema*

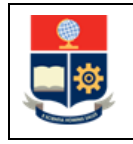

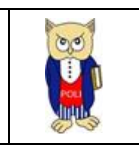

Se desplegarán los diferentes módulos del SAEw, como se presenta en la Fig. 4. En esta pantalla el usuario debe escoger el módulo **REGISTRO Y MATRICULACIÓN**.

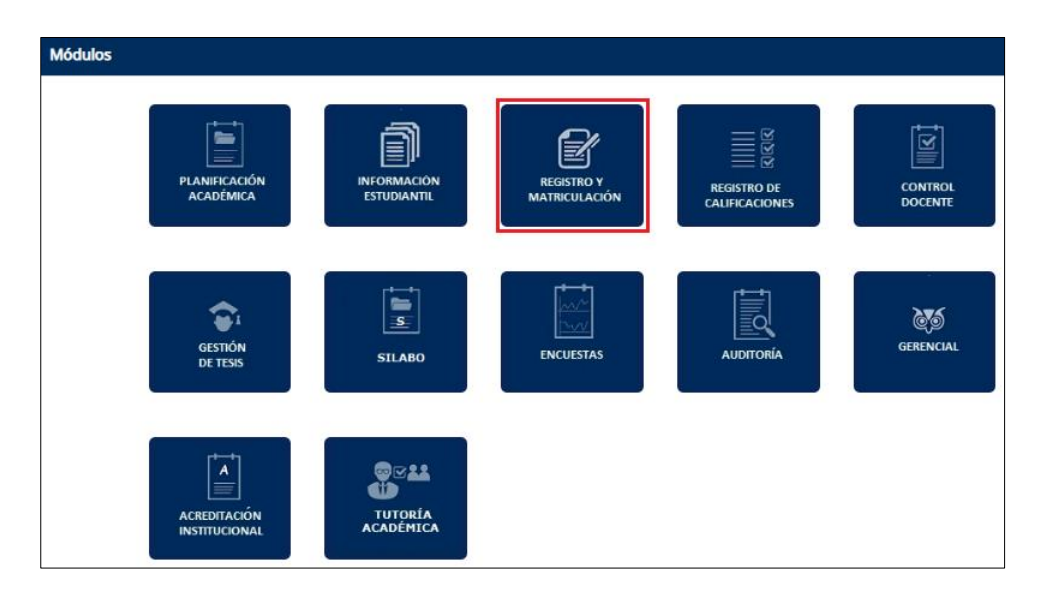

*Figura 4: Módulos SAEw*

## <span id="page-8-2"></span><span id="page-8-0"></span>**4.2 Examen de Autoevaluación de Media Carrera**

De acuerdo a la normativa CD-07-2022, el examen de autoevaluación de media carrera debe programarse a inicios del periodo académico, de preferencia, luego de legalizadas las matrículas especiales y como máximo podrá planificarse para su realización hasta el último día del periodo académico en curso.

El SAEw permite la generación del listado de estudiantes habilitados para rendir el examen de autoevaluación de media carrera para el nivel técnico-tecnológico y de grado.

### <span id="page-8-1"></span>**4.2.1 Funcionalidad "Examen Media Carrera"**

Para generar el listado de estudiantes habilitados para rendir el examen de autoevaluación de media carrera, se debe escoger el menú **EXAMEN AUTOEVALUACIÓN**, luego la opción **Examen Media Carrera** (ver Fig. 5)**.**

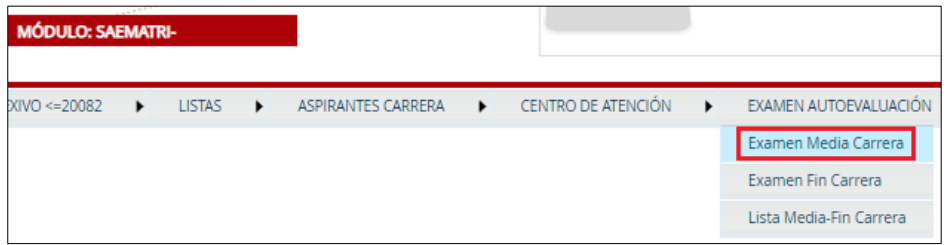

<span id="page-8-3"></span>*Figura 5: Menú Examen Autoevaluación para la opción Examen Media Carrera*

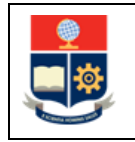

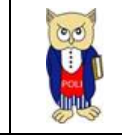

A continuación, se presenta la pantalla **ESTUDIANTES PARA EXAMEN DE AUTOEVALUACIÓN MEDIA CARRERA** (ver Fig. 6) con la siguiente información:

- Campo **Facultad**: presenta la unidad académica a la que pertenece el usuario que inició sesión en el SAEw;
- Campo **Carrera**: presenta un listado de las carreras que son gestionadas por la unidad académica a la que pertenece el usuario que inició sesión en el SAEw;
- Campo **Período**: presenta el período seleccionado por el usuario en la pantalla de Ingreso al Sistema;
- Campo **Nivel Referencia**: presenta el rango de niveles usados para la generación del reporte de estudiantes habilitados para el examen de autoevaluación de media carrera (el nivel se define con base en la regla establecida en la sección DEFINICIONES);
- Botón **Generar Listado Estudiantes**: permite generar el listado de los estudiantes que cumplen con el criterio establecido en el nivel de referencia;
- Opción **Presentación**: permite indicar si se visualiza el listado total y detallado de estudiantes o se visualiza un resumen del número de estudiantes habilitados.

En la pantalla **ESTUDIANTES PARA EXAMEN DE AUTOEVALUACIÓN MEDIA CARRERA** indicada en la Fig. 6, se debe escoger en el campo **Carrera**, el nombre de la carrera para la cual se desea generar el listado y presionar el botón *Generar Listado Estudiantes.*

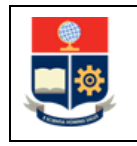

#### **MANUAL DE USUARIO LISTADOS PARA EXÁMENES DE AUTOEVALUACIÓN DE MEDIA Y DE FIN DE CARRERA**

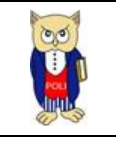

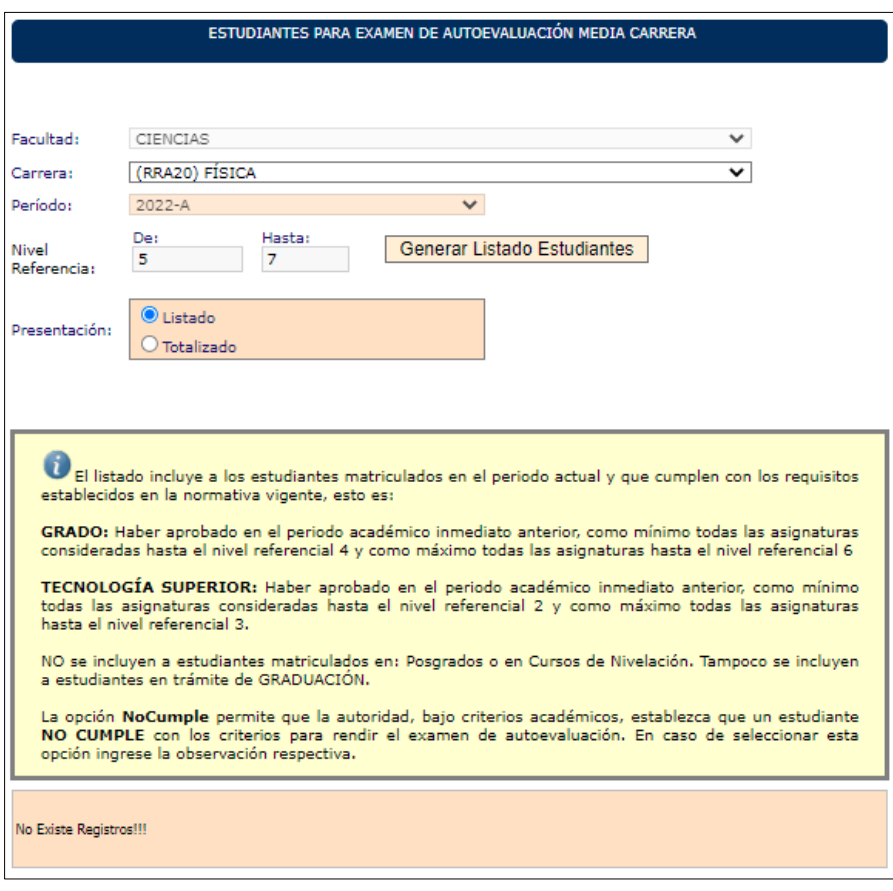

<span id="page-10-0"></span>*Figura 6: Pantalla para generar listado de Estudiantes Examen de Autoevaluación Media Carrera*

Al presionar en el botón *Generar Listado Estudiantes* el SAEw generará el listado de estudiantes que cumplen con el criterio de nivel de referencia, así también se presentará el siguiente mensaje: Generación Terminada con Éxito. (ver Fig. 7).

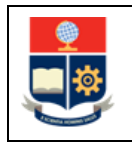

#### **MANUAL DE USUARIO LISTADOS PARA EXÁMENES DE AUTOEVALUACIÓN DE MEDIA Y DE FIN DE CARRERA**

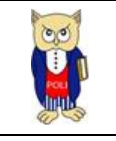

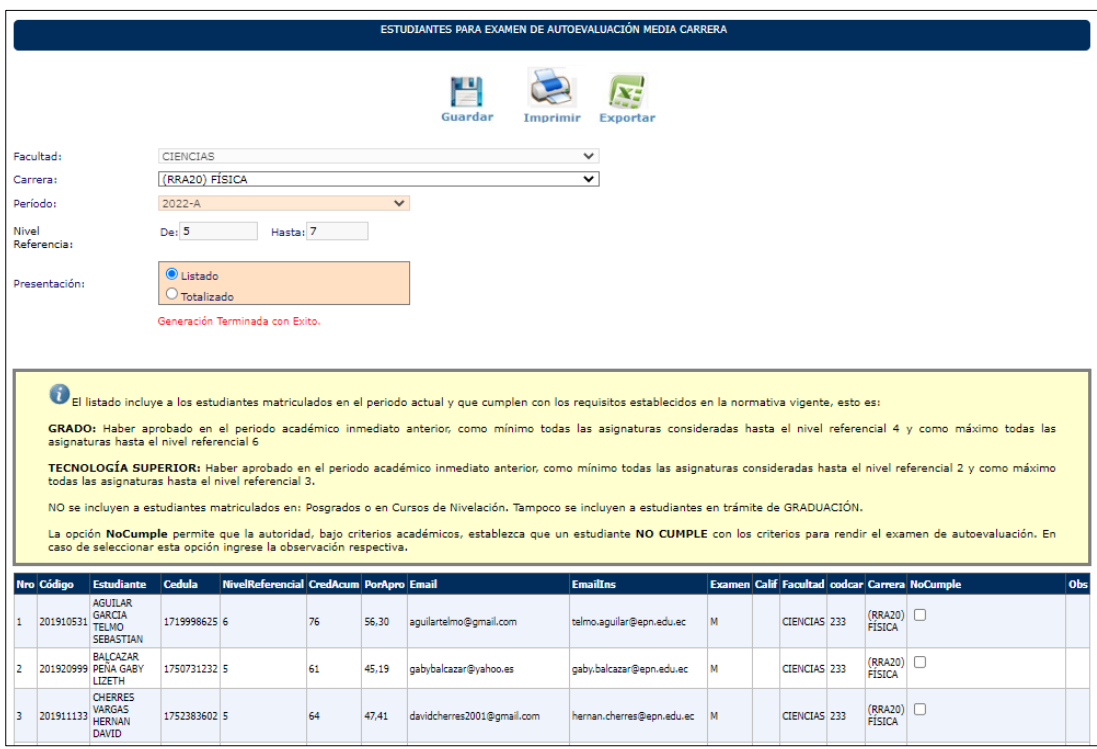

*Figura 7: Listado de Estudiantes para Examen de Autoevaluación Media Carrera*

<span id="page-11-0"></span>El listado despliega los siguientes datos de los estudiantes habilitados para rendir el EAMC: Código(**Código**), Nombres completos(**Estudiante**), Cédula de identidad o pasaporte (**Cedula**), Nivel de Referencia (**NivelReferencial**), Créditos Acumulados (**CredAcum**) y Porcentaje de Aprobación (**PorApro**), correo electrónico personal (**Email**), correo electrónico institucional (**EmailIns**), indicador de tipo de examen de autoevaluación [M = media carrera] (**Examen**), unidad académica (**Facultad**), código de la carrera (**codcar**), nombre de la carrera (**Carrera**), opción para registrar el no cumplimiento de requisitos (**NoCumple**), observación registrada en caso de indicar el no cumplimiento requisitos (**Obs**).

Además, la pantalla cuenta con el botón **GUARDAR**, que permite guardar el listado de estudiantes habilitados para rendir el EAMC; el botón **IMPRIMIR**, que permite obtener un reporte impreso del listado; y el botón **EXPORTAR**, que permite generar un archivo en formato Excel del listado.

Los campos **NoCumple** y **Obs** permiten que la autoridad académica, determine con base en el análisis y criterios académicos si un estudiante no debe rendir el EAMC. En caso de que determine que un estudiante no debe rendir el EAMC, la autoridad debe marcar en el campo **NoCumple**, con lo cual el sistema habilitará el campo **Obs**, para que la autoridad ingrese una observación, (ver Fig. 8).

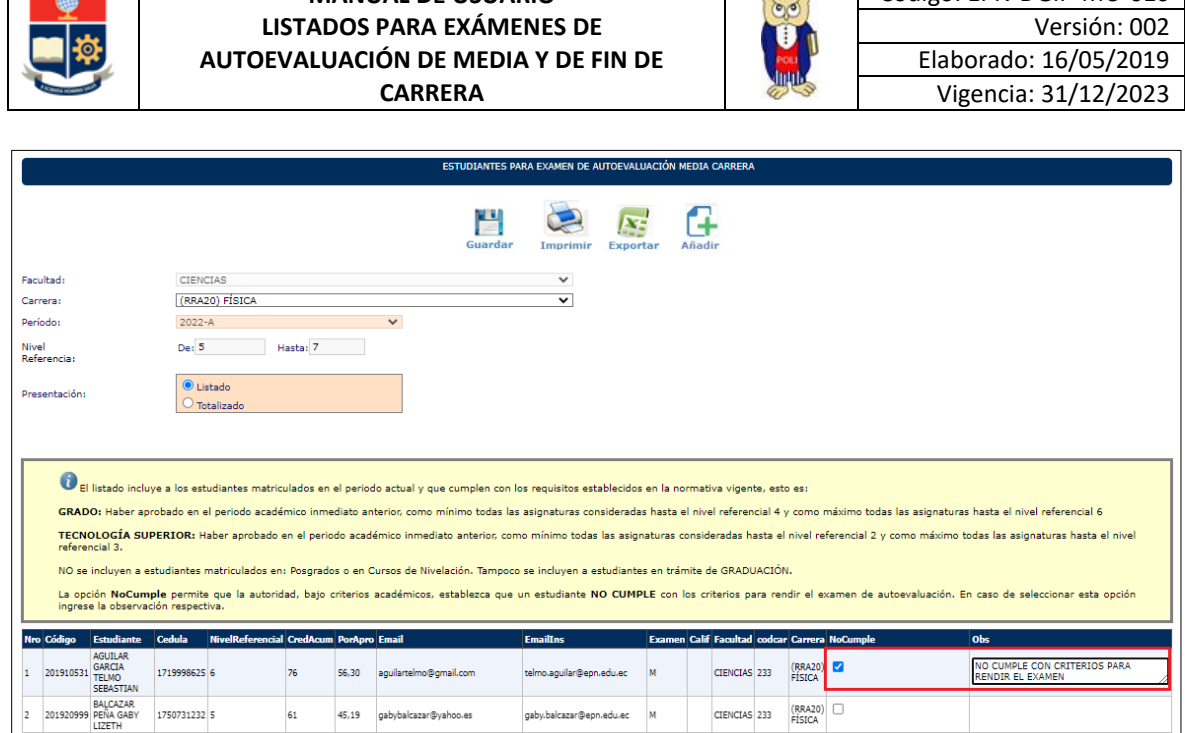

**MANUAL DE USUARIO**

<span id="page-12-0"></span>*Figura 8: Funcionalidad selección de estudiantes que no cumplen con criterios para rendir examen media carrera*

La autoridad académica debe realizar la validación del listado y en caso de considerar pertinente puede marcar a aquellos estudiantes que considere no cumplen los requisitos y por tanto no se deben presentar en este periodo académico a rendir el EAMC, y debe presionar en el botón **Guardar** para almacenar el registro de los estudiantes que deberán rendir el EAMC.

#### **NOTAS IMPORTANTES:**

- La generación del listado de autoevaluación de media carrera debe realizarse para cada carrera, según se requiera.
- Tomar en cuenta que puede existir periodos de transición de mallas, como por ejemplo el 2021-B, en el que existieron estudiantes en las mallas de créditos o de horas para las cuales los criterios de generación de los listados son diferentes.
- Es necesario mencionar que, para las carreras del régimen en horas, que no realizaron el proceso de transición, como se muestra en la Fig. 9, el criterio para la generación del listado es el porcentaje de aprobación.

Código: EPN-DGIP-MU-010

 $\sim$ 

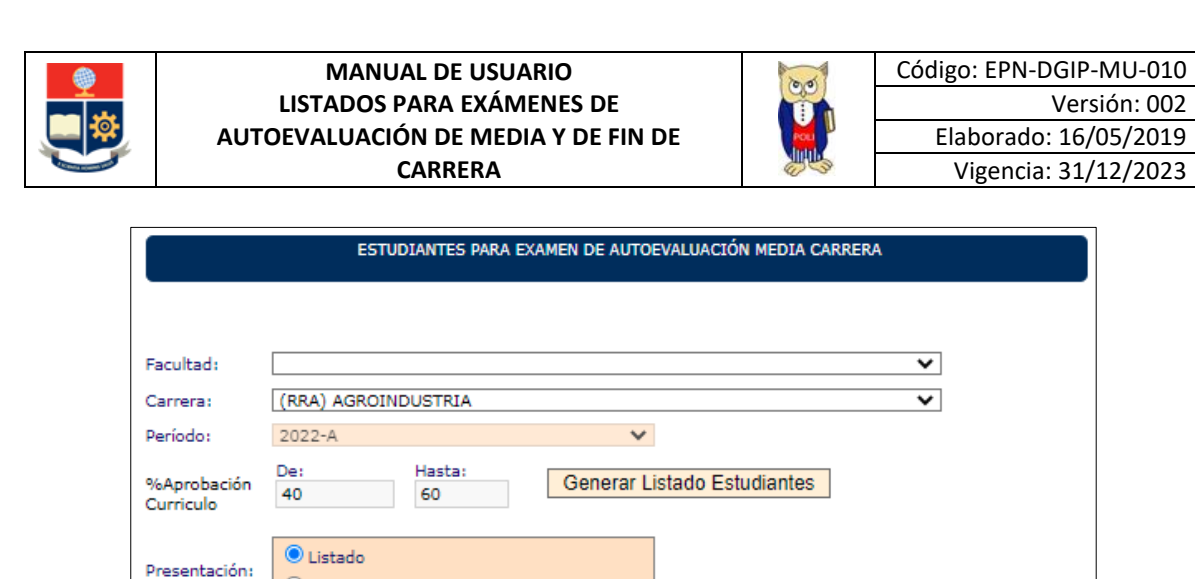

*Figura 9: Pantalla para generación de listado de examen de autoevaluación media carrera mallas RRA*

## <span id="page-13-2"></span><span id="page-13-0"></span>**4.3 Examen de Autoevaluación de Fin de Carrera**

 $\bigcirc$  Totalizado

De acuerdo a la normativa CD-07-2022 el examen de autoevaluación de fin de carrera (EAFC) debe programarse a partir del cierre del SAEw y como máximo hasta el último día del periodo académico en curso.

El SAEw permite la generación del listado de estudiantes habilitados para rendir el examen de autoevaluación de fin de carrera para el nivel técnico-tecnológico y de grado.

### <span id="page-13-1"></span>**4.3.1 Funcionalidad "Examen Fin Carrera"**

Para generar el listado de estudiantes habilitados para rendir el examen de autoevaluación de fin de carrera, se debe escoger el menú **EXAMEN AUTOEVALUACIÓN**, luego la opción **Examen Fin Carrera** (ver Fig. 10)**.**

| <b>MÓDULO: SAEMATRI-</b> |              |                            |                      |               |               |                    |                      |                    |                      |                                                                       |  |
|--------------------------|--------------|----------------------------|----------------------|---------------|---------------|--------------------|----------------------|--------------------|----------------------|-----------------------------------------------------------------------|--|
| <b>AUTORIZACIONES</b>    | $\mathbf{r}$ | EXAMEN COMPLEXIVO <= 20082 | $\ddot{\phantom{1}}$ | <b>LISTAS</b> | $\rightarrow$ | ASPIRANTES CARRERA | $\ddot{\phantom{1}}$ | CENTRO DE ATENCIÓN | $\ddot{\phantom{1}}$ | EXAMEN AUTOEVALUACIÓN                                                 |  |
|                          |              |                            |                      |               |               |                    |                      |                    |                      | Examen Media Carrera<br>Examen Fin Carrera<br>Lista Media-Fin Carrera |  |

*Figura 10: Menú Examen Autoevaluación para la opción Examen Fin de Carrera*

<span id="page-13-3"></span>A continuación, se presentará la pantalla **ESTUDIANTES PARA EXAMEN DE AUTOEVALUACIÓN FIN CARRERA** (ver Fig. 11) con la siguiente información:

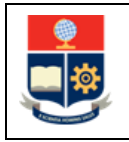

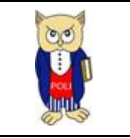

- Campo **Facultad**: presenta la unidad académica a la que pertenece el usuario que inició sesión en el SAEw;
- Campo **Carrera**: presenta el listado de carreras que gestiona la unidad académica a la que pertenece el usuario que inició sesión en el SAEw;
- Campo **Período Análisis:** presenta el período seleccionado por el usuario en la pantalla de Ingreso al Sistema;
- Campo **Nivel Referencia**: presenta el rango de niveles usados para la generación del reporte de estudiantes habilitados para el examen de autoevaluación de media carrera (el nivel se define con base en la regla establecida en la sección DEFINICIONES);
- Opción **Presentación**: permite indicar si se visualiza el listado total y detallado de estudiantes o se visualiza un resumen del número de estudiantes habilitados.

En la pantalla **ESTUDIANTES PARA EXAMEN DE AUTOEVALUACIÓN MEDIA CARRERA** indicada en la Fig. 11, se debe escoger en el campo **Carrera**, el nombre de la carrera para la cual se desea generar el listado y presionar el botón *Generar Listado Estudiantes.*

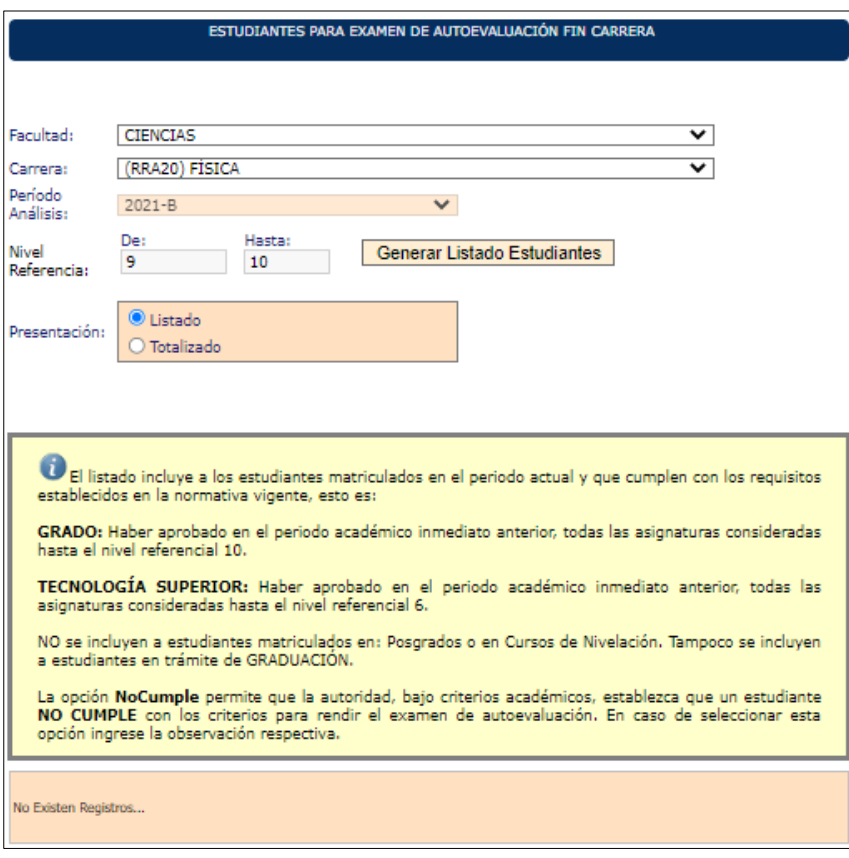

<span id="page-14-0"></span>*Figura 11: Pantalla para generar listado de Estudiantes Examen de Autoevaluación Fin de Carrera*

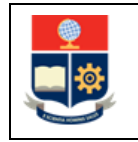

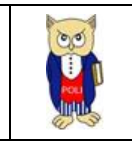

Al presionar en el botón *Generar Listado Estudiantes* el SAEw generará el listado de estudiantes que cumplen con el criterio de nivel de referencia, así también se presentará el siguiente mensaje: Generación Terminada con Éxito. (ver Fig. 12).

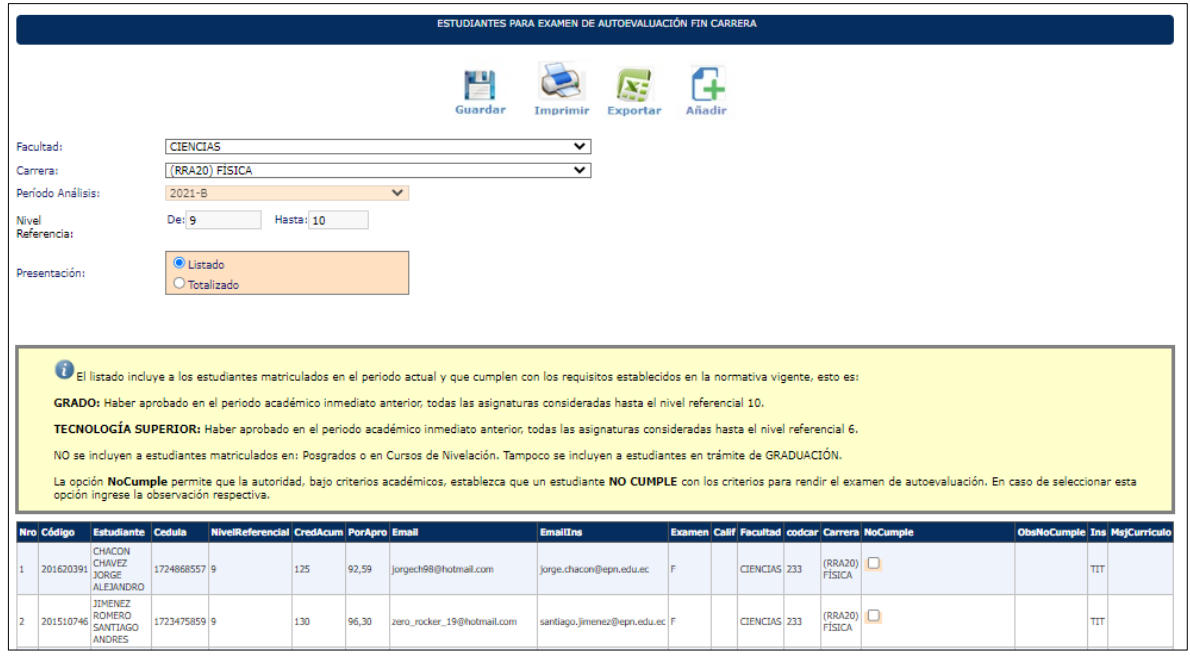

*Figura 12: Listado de Estudiantes para Examen de Autoevaluación Fin de Carrera*

<span id="page-15-0"></span>El listado despliega los siguientes datos de los estudiantes habilitados para rendir el EAFC: Código(**Código**), Nombres completos(**Estudiante**), Cédula de identidad o pasaporte (**Cedula**), Nivel de Referencia (**NivelReferencial**), Créditos Acumulados (**CredAcum**) y Porcentaje de Aprobación (**PorApro**), correo electrónico personal (**Email**), correo electrónico institucional (**EmailIns**), indicador de tipo de examen de autoevaluación [F = fin de carrera] (**Examen**), unidad académica (**Facultad**), código de la carrera (**codcar**), nombre de la carrera (**Carrera**), opción para registrar el no cumplimiento de requisitos (**NoCumple**), observación registrada en caso de indicar el no cumplimiento requisitos (**ObsNoCumple**).

Además, la pantalla cuenta con el botón **GUARDAR**, que permite guardar el listado de estudiantes habilitados para rendir el EAFC; el botón **IMPRIMIR**, que permite obtener un reporte impreso del listado; y el botón **EXPORTAR**, que permite generar un archivo en formato Excel del listado

Los campos **NoCumple** y **ObsNoCumple** permiten que la autoridad académica, determine con base en el análisis y criterios académicos si un estudiante no debe rendir el EAFC. En caso de que

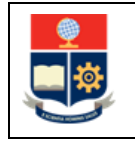

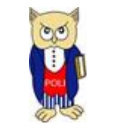

determine que un estudiante no debe rendir el EAFC, la autoridad debe marcar en el campo **NoCumple**, con lo cual el sistema habilitará el campo **ObsNoCumple**, para que la autoridad ingrese una observación, (ver Fig. 13).

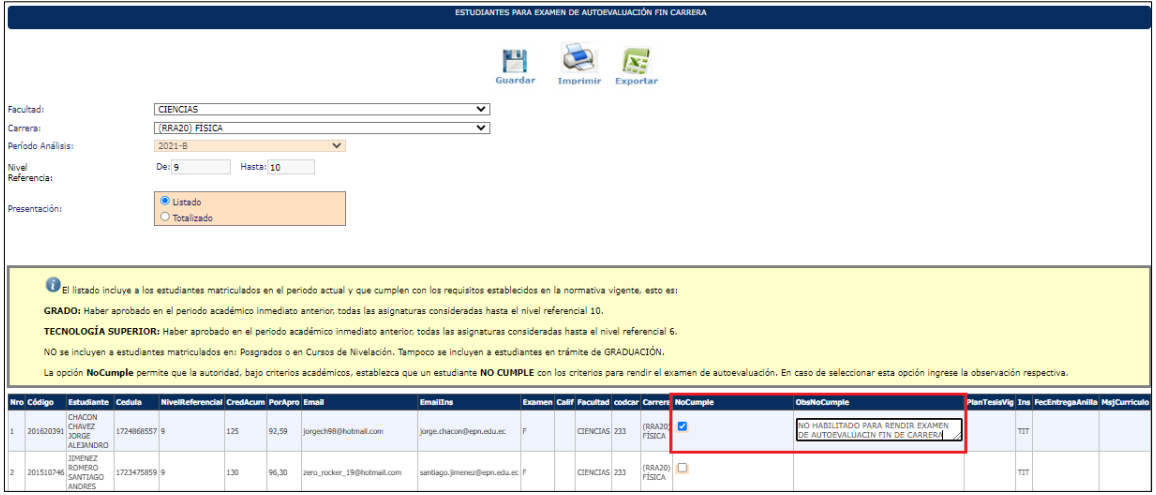

<span id="page-16-0"></span>*Figura 13: Funcionalidad selección de estudiantes que no cumplen con criterios para rendir examen fin de carrera*

La autoridad académica debe realizar la validación del listado y en caso de considerar pertinente puede marcar a aquellos estudiantes que considere no cumplen los requisitos y por tanto no se deben presentar en este periodo académico a rendir el EAFC, y debe presionar en el botón **Guardar** para almacenar el registro de los estudiantes que deberán rendir el EAFC.

#### **NOTAS IMPORTANTES:**

- La generación del listado de autoevaluación de fin de carrera debe ser realizado para cada carrera, según se requiera.
- Tomar en cuenta que puede existir periodos de transición de mallas, como por ejemplo el 2021-B, en el que existieron estudiantes en las mallas de crédito o de horas para las cuales los criterios de generación de los listados son diferentes.
- Es necesario mencionar que, para las carreras del régimen en horas, que no realizaron el proceso de transición, como se muestra en la Fig. 14, el criterio para generación del listado es el porcentaje de aprobación.

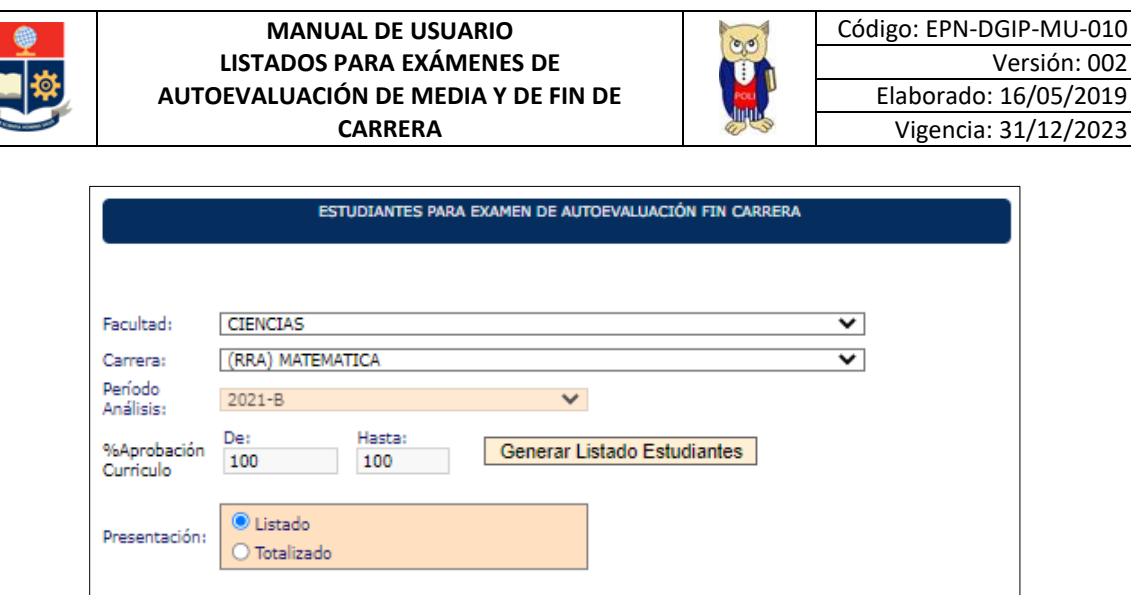

<span id="page-17-1"></span>*Figura 14: Pantalla para generación de listado de examen de autoevaluación fin de carrera mallas RRA*

## <span id="page-17-0"></span>**4.4 Funcionalidad "Botón Añadir"**

Finalmente, y con el propósito de que la autoridad académica, pueda agregar al listado de estudiantes habilitados, a estudiantes que por motivos establecidos en la normativa no hayan podido presentarse previamente a rendir el EAMC o el EAFC, y que cuentan con la autorización para hacerlo.

Una vez que el listado ha sido generado, si la autoridad académica considera que existen estudiantes que no constan en el listado, pero deben rendir el EAMC o el EAFC, puede añadirlos usando el botón **Añadir**, el mismo que se encuentra disponible tanto en la pantalla para generar el listado de estudiantes habilitados para el EAMC como para el EAFC.

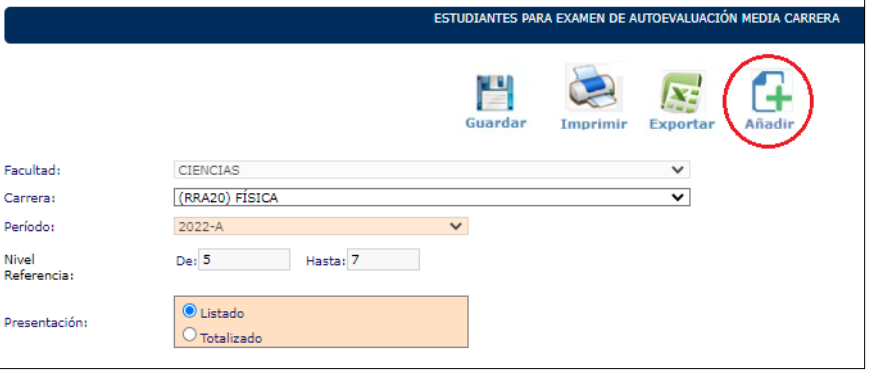

Para agregar estudiantes al listado bebe presionar en el botón **Añadir** (ver Fig. 15)**.**

<span id="page-17-2"></span>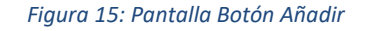

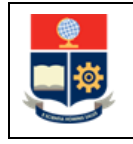

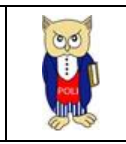

Seguidamente se presentará la pantalla de **BÚSQUEDA DE ESTUDIANTES**, la cual permite realizar la búsqueda de un estudiante, usando como criterio el nombre o código del estudiante (ver Fig. 16). El botón **CANCELAR** permite cancelar la búsqueda y regresar a la pantalla anterior. El botón **ACEPTAR** permite realizar la búsqueda usando el criterio indicado.

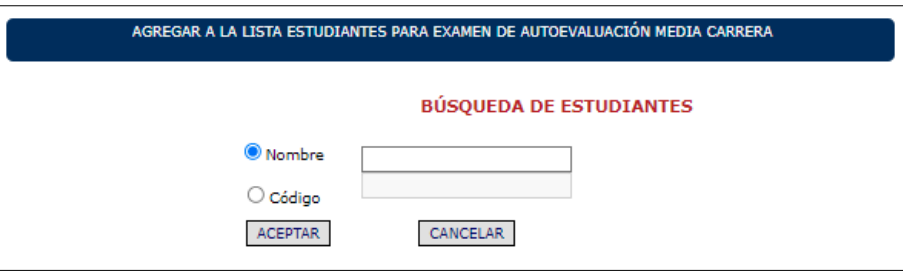

*Figura 16: Pantalla de Búsqueda de Estudiantes*

<span id="page-18-0"></span>El sistema desplegará una lista de resultados que coinciden con el criterio de búsqueda (ver Fig. 17). Una vez determinado el estudiante, en la fila en la que se encuentre el estudiante, para seleccionarlo se deberá presionar en el botón **Select**.

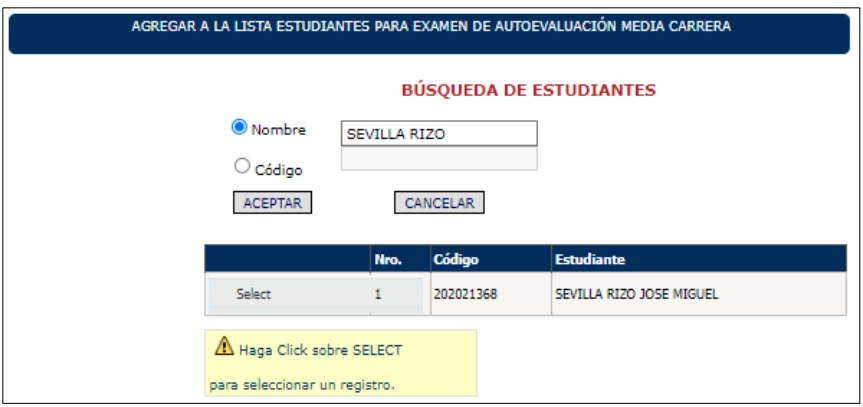

*Figura 17: Pantalla de Búsqueda de Estudiantes con resultado de la búsqueda*

<span id="page-18-1"></span>El estudiante seleccionado será añadido en la lista, y el SAEw desplegará el mensaje: Estudiante ya se encuentra registrado en la lista. (ver Fig. 18).

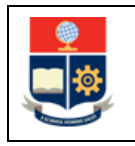

#### **MANUAL DE USUARIO LISTADOS PARA EXÁMENES DE AUTOEVALUACIÓN DE MEDIA Y DE FIN DE CARRERA**

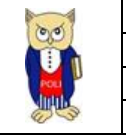

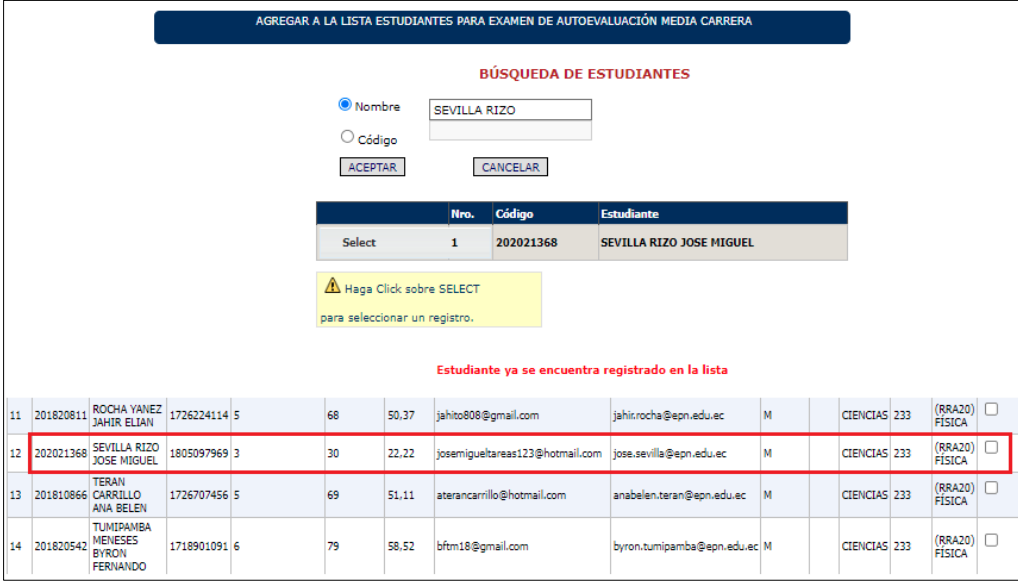

<span id="page-19-0"></span>*Figura 18: Pantalla que muestra que el estudiante fue añadido al listado de autoevaluación de media carrera*

Una vez que en el listado consten los estudiantes que se desee agregar, se deberá presionar sobre el botón **Guardar** para almacenar el registro de los estudiantes que deberán rendir el EAMC o el EAFC. El botón **IMPRIMIR** permite tener un reporte impreso del listado, mientras que el botón **EXPORTAR** permite generar un archivo en formato Excel del listado (ver Fig. 19).

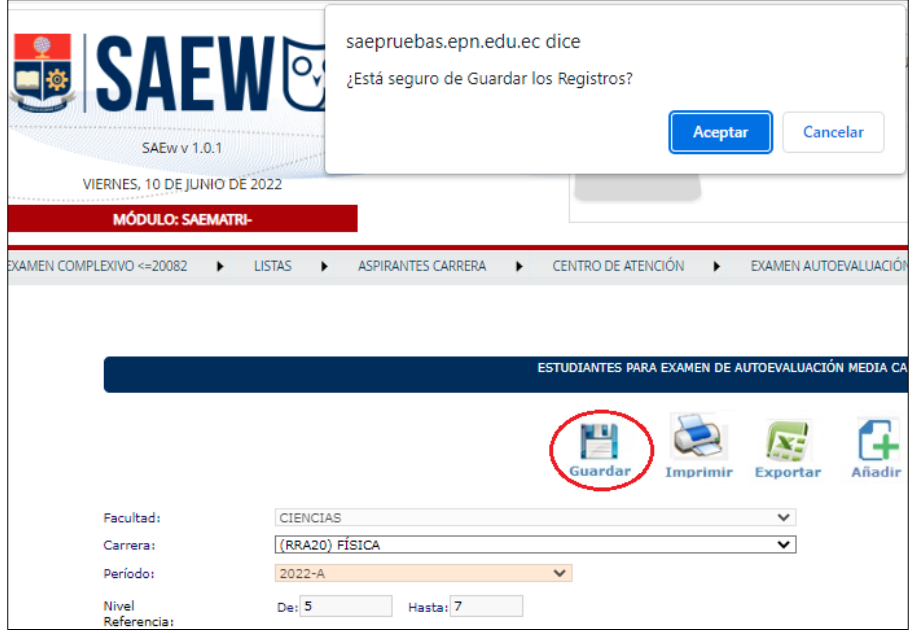

<span id="page-19-1"></span>*Figura 19: Pantalla Botón Guardar para almacenar el listado de autoevaluación de Media Carrera*

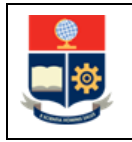

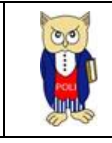

## <span id="page-20-0"></span>**4.5 Lista Media-Fin Carrera**

El SAEw dispone de un reporte que sirve de apoyo para la generación de los listados de estudiantes habilitados para el examen de autoevaluación de media o fin de carrera. Este reporte muestra los estudiantes matriculados en el periodo académico seleccionado en la pantalla del Ingreso al Sistema, e indica si han rendido o no el EAMC o el EAFC.

Para visualizar el **Listado Media-Fin Carrera**, se deberá escoger el menú **EXAMEN AUTOEVALUACIÓN**, y luego presionar en la opción **Lista Media-Fin Carrera** (ver Fig. 20)**.**

| <b>MÓDULO: SAEMATRI-</b> |   |                            |              |               |   |                    |   |                    |              |                         |
|--------------------------|---|----------------------------|--------------|---------------|---|--------------------|---|--------------------|--------------|-------------------------|
| <b>AUTORIZACIONES</b>    | ۰ | EXAMEN COMPLEXIVO <= 20082 | $\mathbf{r}$ | <b>LISTAS</b> | ٠ | ASPIRANTES CARRERA | ٠ | CENTRO DE ATENCIÓN | $\mathbf{r}$ | EXAMEN AUTOEVALUACIÓN   |
|                          |   |                            |              |               |   |                    |   |                    |              | Examen Media Carrera    |
|                          |   |                            |              |               |   |                    |   |                    |              | Examen Fin Carrera      |
|                          |   |                            |              |               |   |                    |   |                    |              | Lista Media-Fin Carrera |

*Figura 20: Opción Lista Media-Fin Carrera*

<span id="page-20-1"></span>A continuación, se presentará la pantalla **LISTADO DE ESTUDIANTES EXAMEN VALIDACIÓN MEDIA-FIN CARRERA**, (ver Fig. 21) con la siguiente información:

- Campo **Facultad**: presenta la unidad académica a la que pertenece el usuario que inició sesión en el SAEw;
- Campo **Carrera**: presenta el listado de carreras que gestiona la unidad académica a la que pertenece el usuario que inició sesión en el SAEw;
- Campo **Código**: presenta el código único del estudiante;
- Campo **Estudiante**: presenta el nombre del estudiante;
- Campo **Carrera**: presenta el nombre de la carrera a la que pertenece el estudiante;
- Campo **Nivel**: presenta el nivel que registra el estudiante, con base en lo establecido en la sección DEFINICIONES;
- Campo **EVMC**: presenta una marca (X) cuando el estudiante registra en el currículo académico el examen de autoevaluación de media carrera;
- Campo **EVFC**: presenta una marca (X) cuando el estudiante registra en el currículo académico el examen de autoevaluación de fin de carrera.

Además, el botón **IMPRIMIR** permite tener un reporte impreso del listado, mientras que el botón **EXPORTAR** permite generar un archivo en formato Excel del listado (ver Fig. 21).

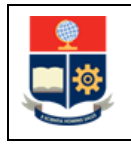

#### **MANUAL DE USUARIO LISTADOS PARA EXÁMENES DE AUTOEVALUACIÓN DE MEDIA Y DE FIN DE CARRERA**

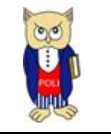

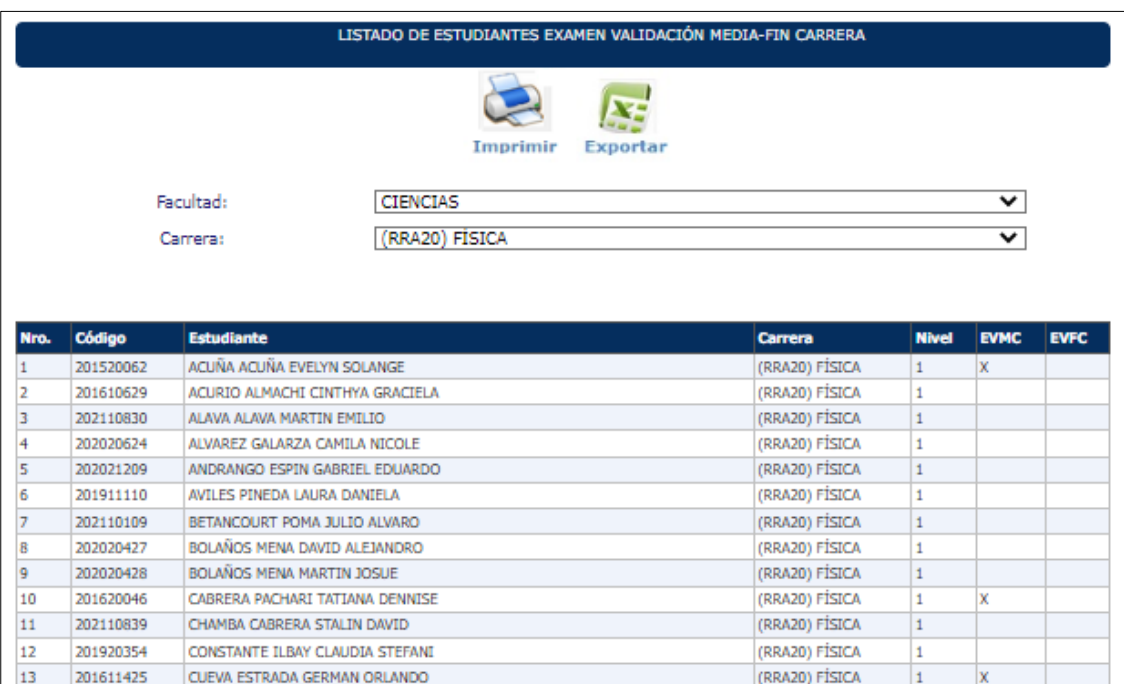

<span id="page-21-0"></span>*Figura 21: Listado de estudiantes examen validación Media-Fin Carrera*